### **Table of Contents**

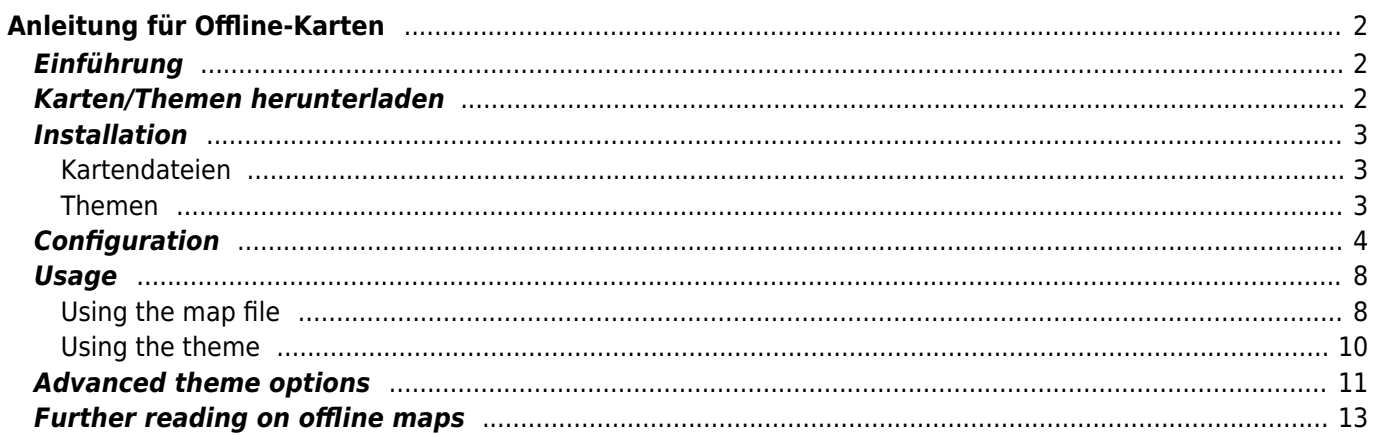

# $\triangleright$  Fix Me!

**Diese Seite wurde noch nicht vollständig übersetzt. Bitte helfen Sie bei der**

#### **Übersetzung.**

(diesen Absatz entfernen, wenn die Übersetzung abgeschlossen wurde)

# <span id="page-1-0"></span>**Anleitung für Offline-Karten**

# <span id="page-1-1"></span>**Einführung**

c:geo unterstützt [Openstreetmap](https://www.openstreetmap.org) basierte Offline-Karten im [Mapsforge-](https://mapsforge.net)Format.

Die Nutzung von Offline-Karten in c:geo in Kombination mit gespeicherten Caches ermöglichst eine komplette Offline-Nutzung von c:geo (z.B. wenn du eine mobile Datenverbindung nicht nutzen kannst oder möchtest).

Zusätzlich zu Offline-Kartendateien unterstützt c:geo auch die zugehörigen Kartenthemen. Durch die Nutzung eines maßgeschneiderten Kartenthemas in Kombination mit einer Offline-Karte kannst du die Ansicht der Karte nach deinen Bedürfnissen anpassen (z.B. Höhenlinien, Wanderwegmarkierungen, und vieles mehr). Manche Offline-Karten benötigen sogar eine Installation des passenden Themas um korrekt angezeigt zu werden.

Diese Anleitung beschreibt, wie man solche Offline-Karten und Themen herunterlädt, installiert und konfiguriert.

### <span id="page-1-2"></span>**Karten/Themen herunterladen**

Zu aller erst musst du eine kompatible Offline-Kartendatei, die das benötigte geographische Gebiet abdeckt, herunterladen. Es gibt mehrere Dienste im Internet, die regelmäßig aktualisierte und gebrauchsfertige Kartendaten bereitstellen.

Die folgende Tabelle gibt einen Überblick über einiger Quellen für kompatible Karten, wo du deine Offline-Karten herunterladen kannst:

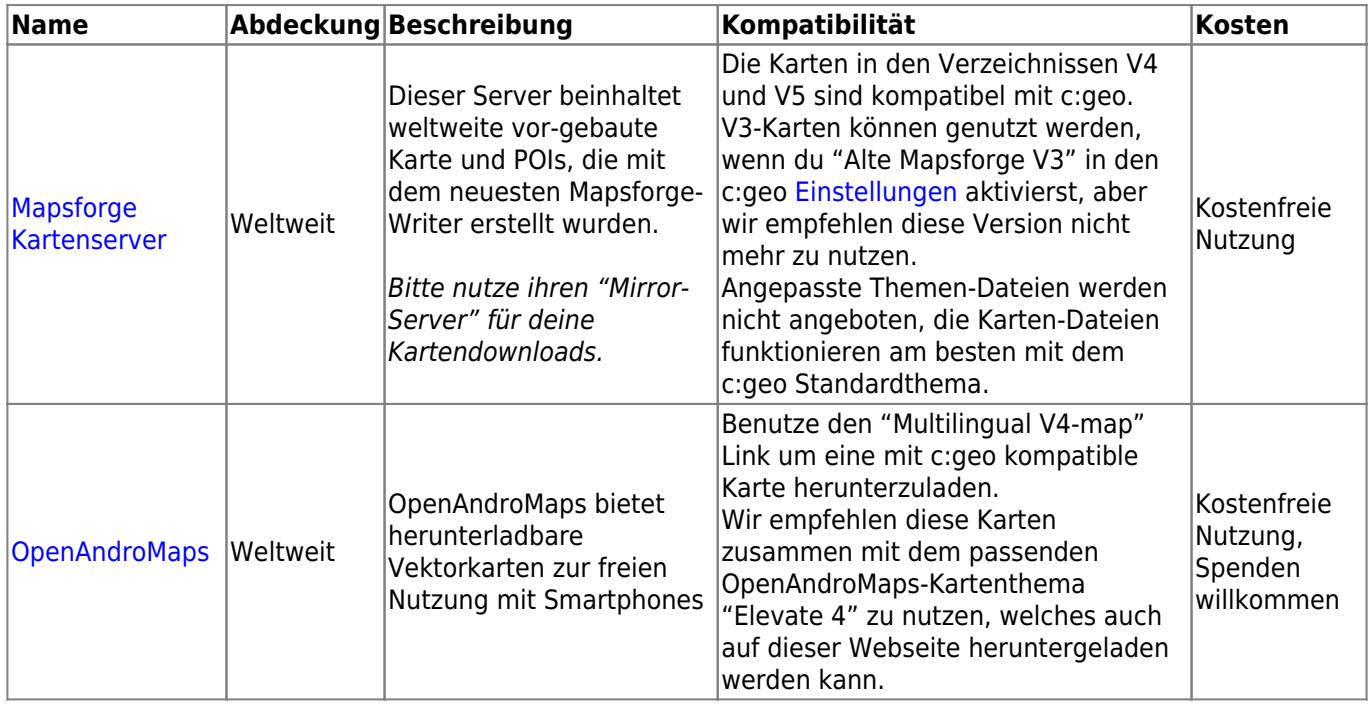

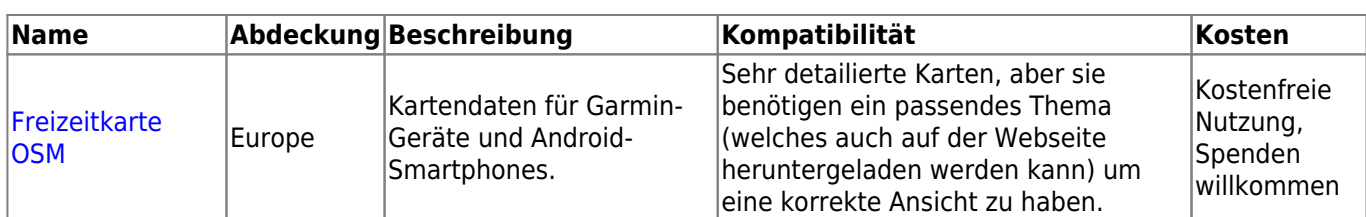

Die oben stehende Tabelle gibt nur ein paar Beispiele für Kartenanbieter, es gibt noch viele weitere.

## <span id="page-2-0"></span>**Installation**

Nutzer berichten, dass einige (Hersteller)tools um Dateien zwischen PC und Smartphone zu übertragen, die Daten während der Übertragung verändern oder beschädigen. Daher empfehlen wir alle Dateien direkt auf dein Smartphone herunterzuladen und dann einen guten Datei-Explorer auf deinem Gerät zu verwenden, um die Dateien zu dekomprimieren/kopieren/verschieben wie unten beschrieben.

#### <span id="page-2-1"></span>**Kartendateien**

Die heruntergeladene Offline-Kartendatei muss auf deinem Gerät in einem Ordner deiner Wahl gespeichert werden. Wenn die heruntergeladene Datei gepackt ist (\*.zip) musst du sie zuerst entpacken. Die korrekte Dateinamenserweiterung für Kartendateien ist \*.map (z.B. germany.map).

Wenn du mehrere Kartendateien zur Nutzung mit c:geo installieren möchtest, solltest du alle Dateien in den gleichen Ordner ablegen. Da c:geo später so konfiguriert wird, dass Kartendateien in einem bestimmten Ordner gesucht werden, sind dann alle diese Karten in c:geo auswählbar.

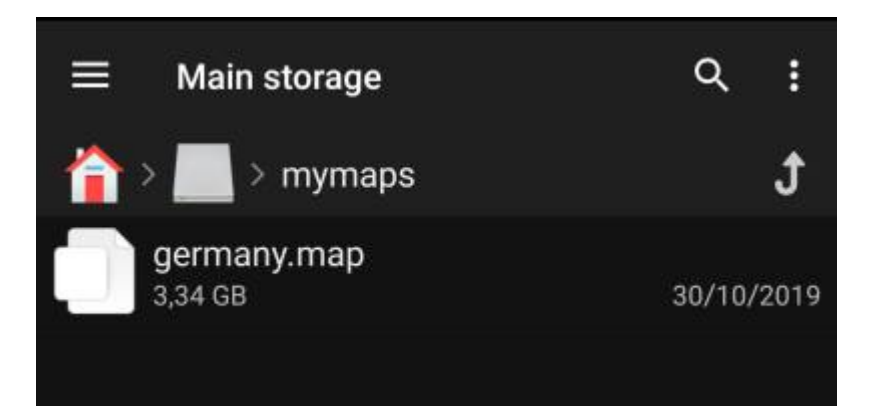

Lass uns für diese Anleitung annehmen, dass du die Datei(en) in /sdcard/mymaps abgespeichert hast.

#### <span id="page-2-2"></span>**Themen**

Wenn du (optional) auch ein Thema für deine Offlinekarte heruntergeladen hast, musst du dieses zusätzlich zur Kartendatei auf deinem Gerät speichern.

Typischerweise ist das heruntergeladene Thema gepackt (\*.zip) und muss vor der Nutzung mit c:geo entpackt werden. Die gepackte Datei enthält meistens einige Ordner und eine Große Menge kleiner Dateien. Bitte stell sicher, dass du beim Entpacken diese Struktur beibehältst.

Alle diese Dateien und Ordner musst du in einen Order deiner Wahl auf dein Gerät kopieren.

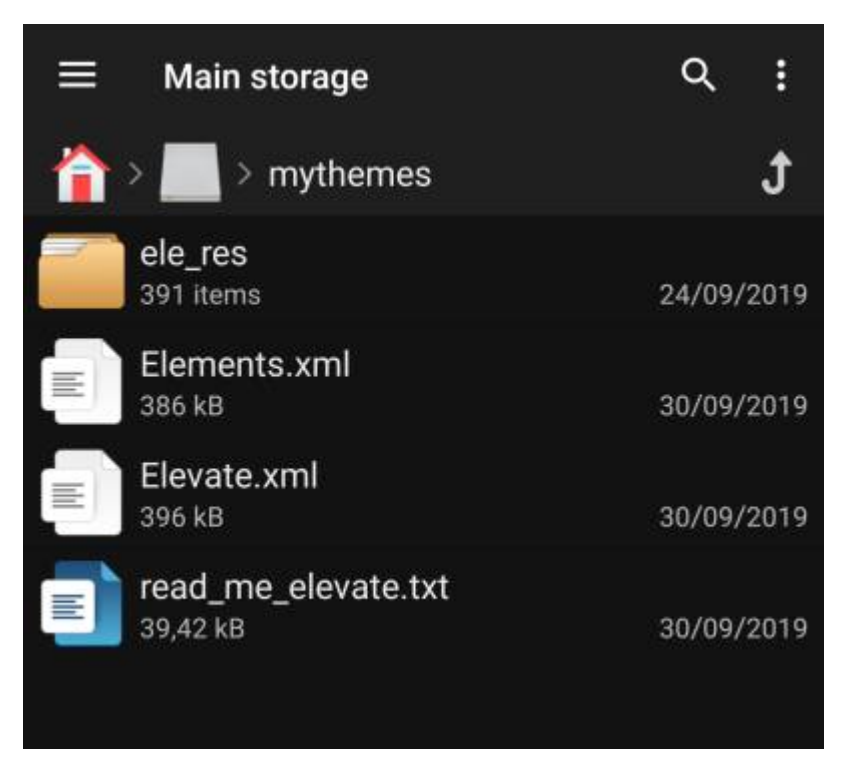

For this tutorial, let us assume you stored the theme(s) to /sdcard/mythemes.

## <span id="page-3-0"></span>**Configuration**

Once you finished storing the map files (and optionally themes) onto your device, you need to configure c:geo to use the correct directories for finding the maps/themes.

You will find the corresponding settings in c:geo Menu → Settings → Map. A detailed description of this setting menu can be found [here](https://cgeo.droescher.eu/de/mainmenu/settings#map).

At the beginning the related settings will be empty:

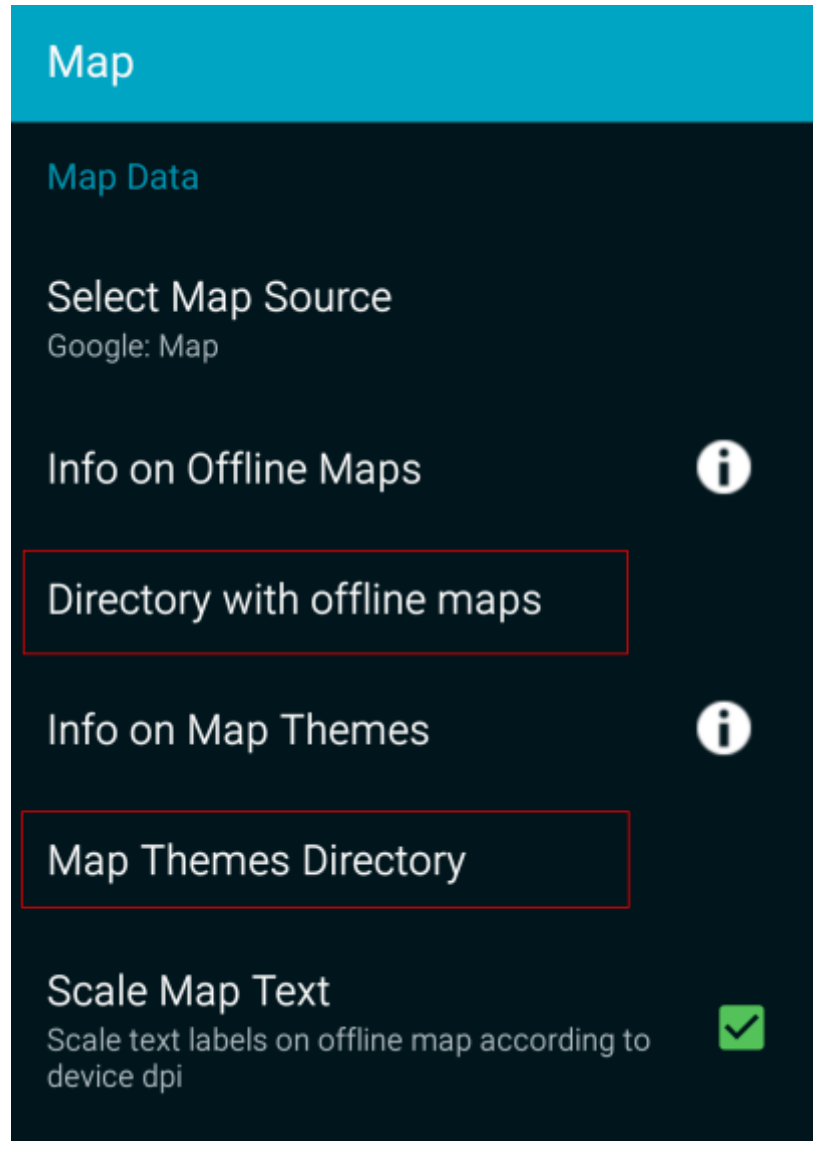

In this menu you need to select the directory, where you have stored the map files (and themes) in the previous step of this tutorial. Sticking to our example above you need to configure the following directories here:

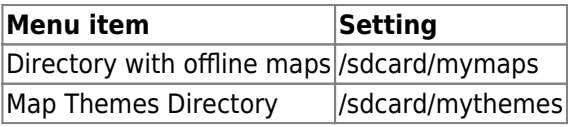

To select these folders simply click on the related menu item. c:geo will then automatically scan your folders trying to find the map files and offer the corresponding directory to be selected. If the list already contains the correct directory you can directly select it, if your map/theme directory is not listed you have to click the Choose directory button at the top to manually select/enter the directory.

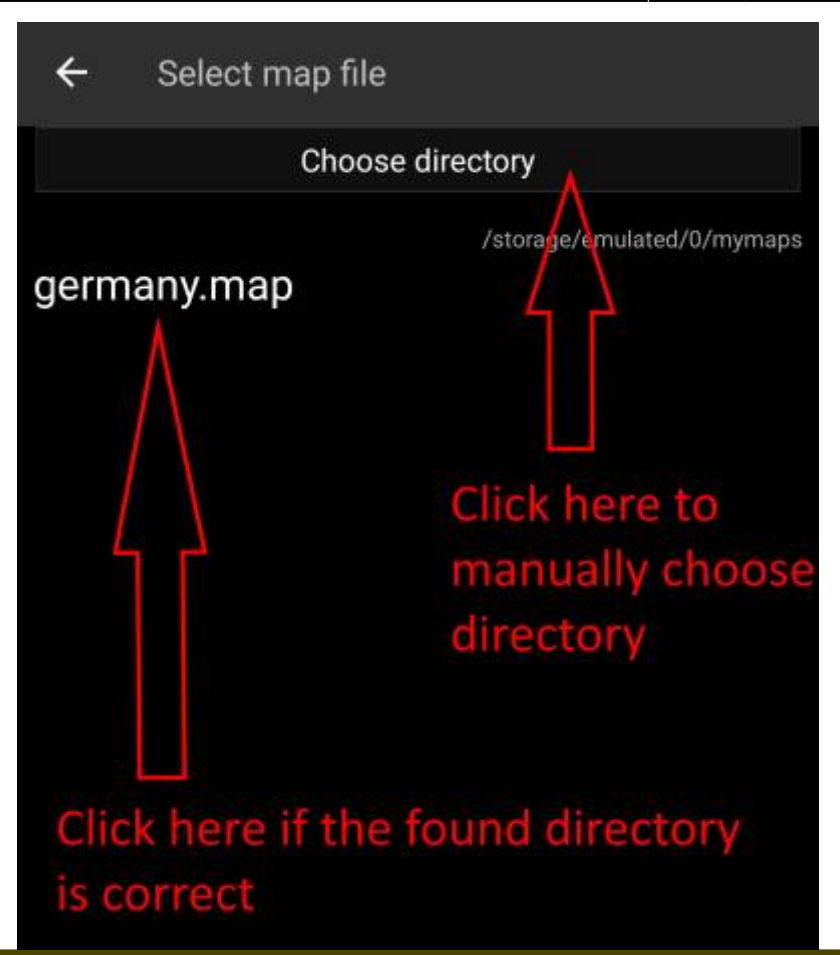

On some devices finding the right folder might be frustrating, as the same folder is mounted under different paths at the same time, whereas the visibility of these paths might be different from app to app. A typical example is, that /sdcard/mymaps might instead be shown as /storage/emulated/0/mymaps or something like /storage/1234-5678/mymaps. Due to the many different implementations depending on vendor and device configuration, we can't give a generic information, but you have to find the correct path on your device.

If you select Choose Directory some file explorer (appearance differs depending on Android version and installed third-party tools) will be opened, where you can browse your folders and choose the correct directory.

The following pictures show two different typical file explorers and visualize the steps needed to browse and select your map folder according to our example. For setting up the theme folder the steps are identical, but you need to select the themes folder instead.

 $\leftarrow$ 

 $\checkmark$ 

 $\Box$  $\Box$  $\Box$  $\Box$ Ω Ω Ω Ω Ο  $\Box$ □ □  $\Box$ 

Staying in our example the directory configuration should be shown look like this in the menu at the end:

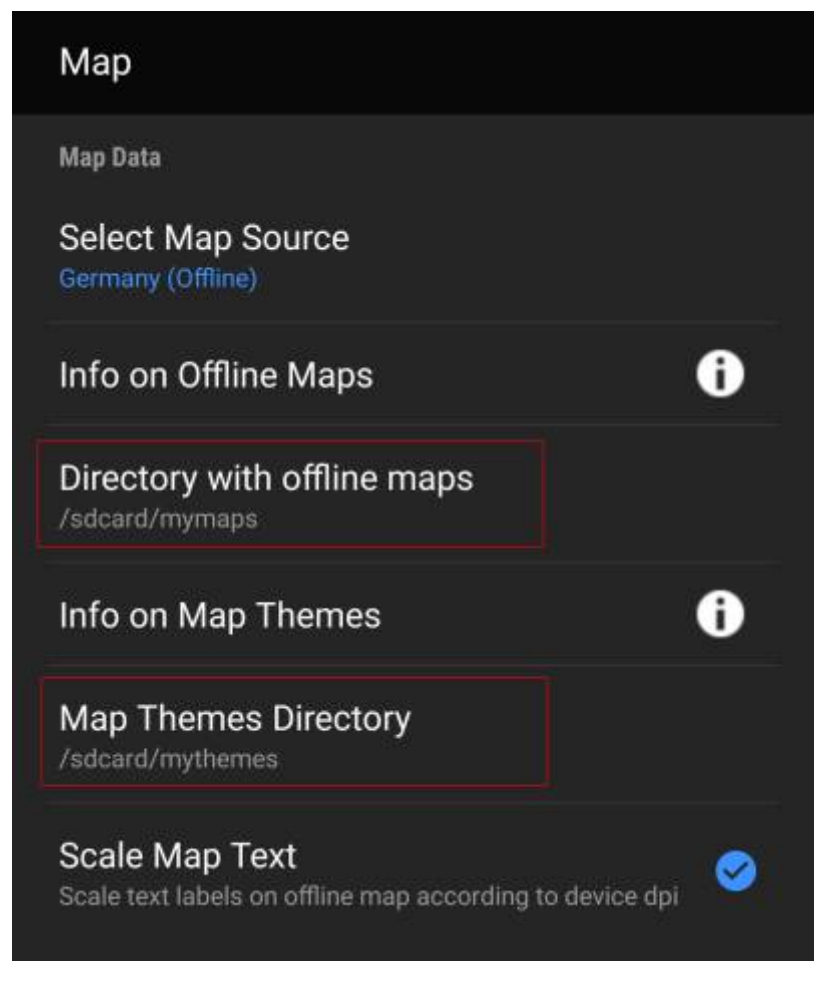

Now you are ready to use your map files (and themes) with c:geo.

### <span id="page-7-0"></span>**Usage**

After adding new maps/themes to the configured directories a restart of c:geo is needed to recognize the added files.

#### <span id="page-7-1"></span>**Using the map file**

If you correctly configured the directories, c:geo will now show all available offline map files in the map selection menu on your (live) map and in c:geo Menu → Settings → Map.

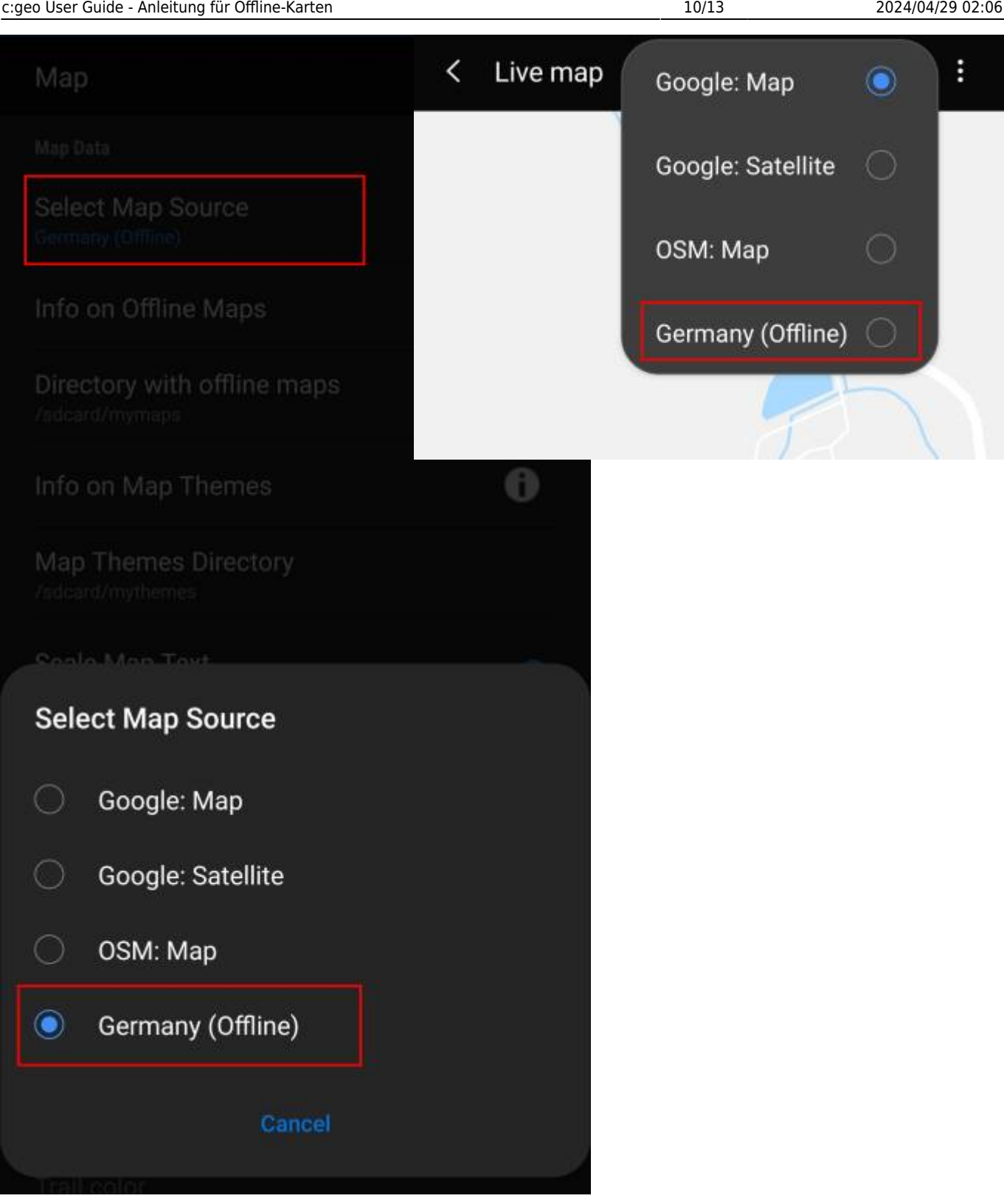

Once selected c:geo will continuously use this map file to render your map instead of using the online maps.

#### <span id="page-9-0"></span>**Using the theme**

After selecting the offline map file to be used, you can assign the theme, which shall be used to render the map.

This can be done in the menu of the (live) map using the menu option Select map theme. If you installed a theme alongside with your offline map, please make sure you select the corresponding theme here.

 $\leftarrow$ 

 $\circledbullet$ 

# <span id="page-10-0"></span>**Advanced theme options**

If you installed a theme, you can adjust and configure the visibility of certain map elements according to your need. You can find the related option in the (live) map menu under Theme Options.

**Theme Options** 

Ď

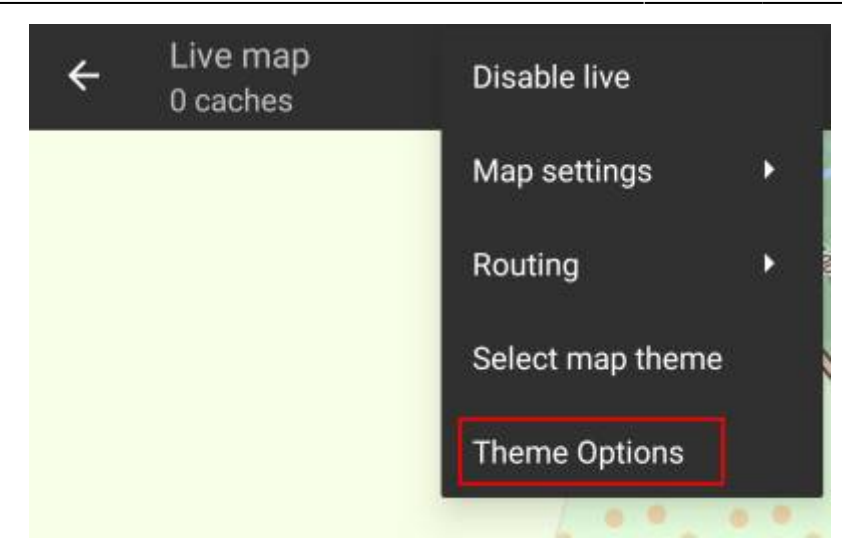

Here you can select a basic map style (e.g. Hiking, Cycling, Car) and customize it afterwards by enabling/disabling additional elements of the map.

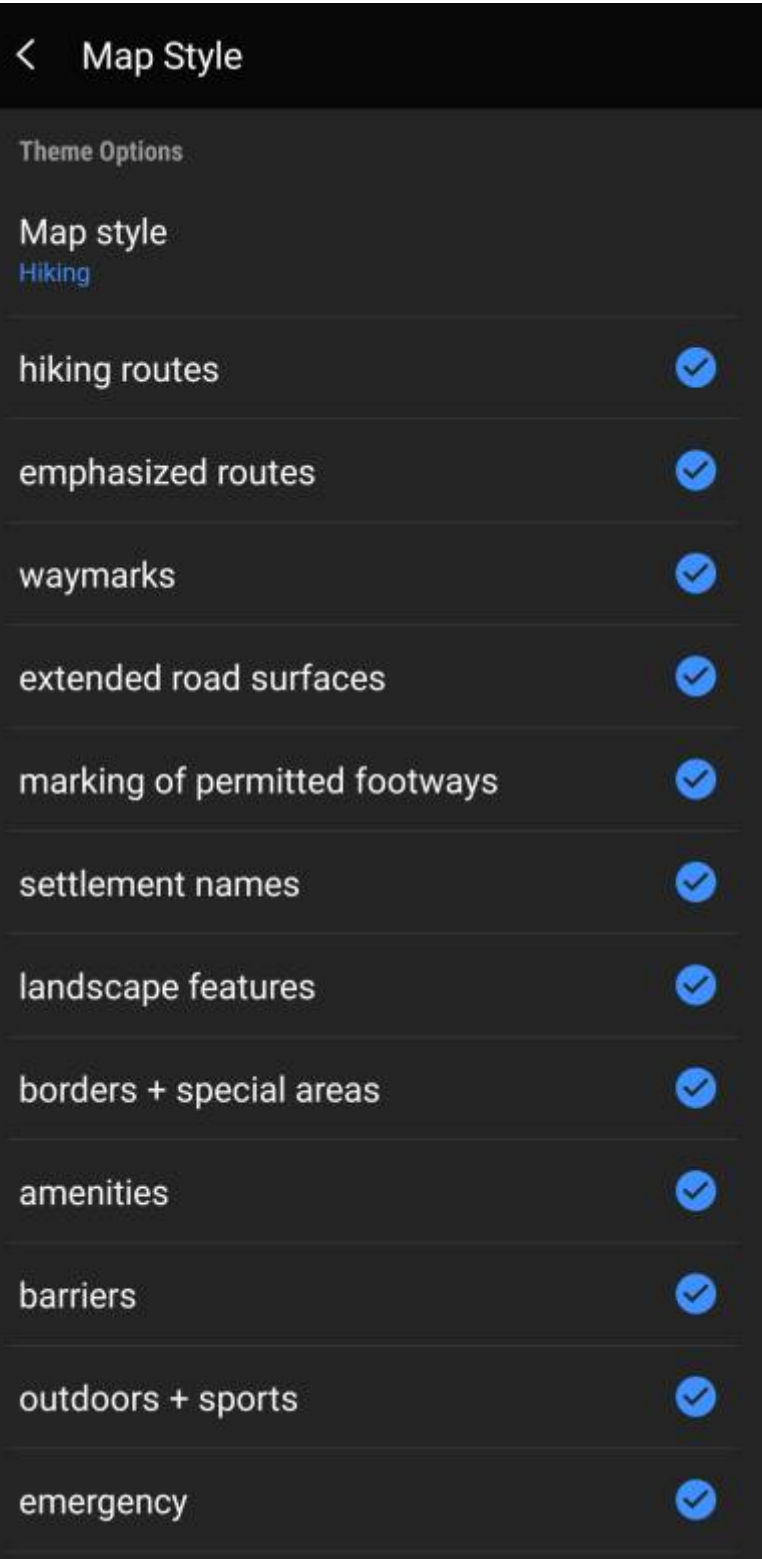

# <span id="page-12-0"></span>**Further reading on offline maps**

Link to some guides and tutorials made by c:geo users

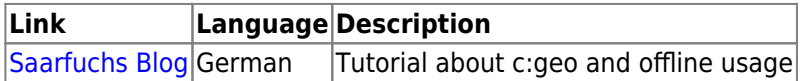